## **TUTORIAL PARA ACESSAR AO PORTAL**

Para uma melhor navegação no *site* do Colégio, deverá ser utilizado o navegador "*Internet Explorer*". Nos demais navegadores, o processo poderá gerar falhas na visualização ou impressão de informações ou documentos. Para a impressão de qualquer conteúdo do portal, é necessário estar com o bloqueador de "*Pop-ups"* desabilitado e com o "*Adobe Reader*" atualizado.

- 1. Acessar o *site* [<www.colegiocatarinense.g12.br>](http://www.colegiocatarinense.g12.br/):
	- Na página principal do *site* do Colégio Catarinense, fazer o *login* nos espaços indicados, preenchendo o **usuário** e registrando a **senha**.

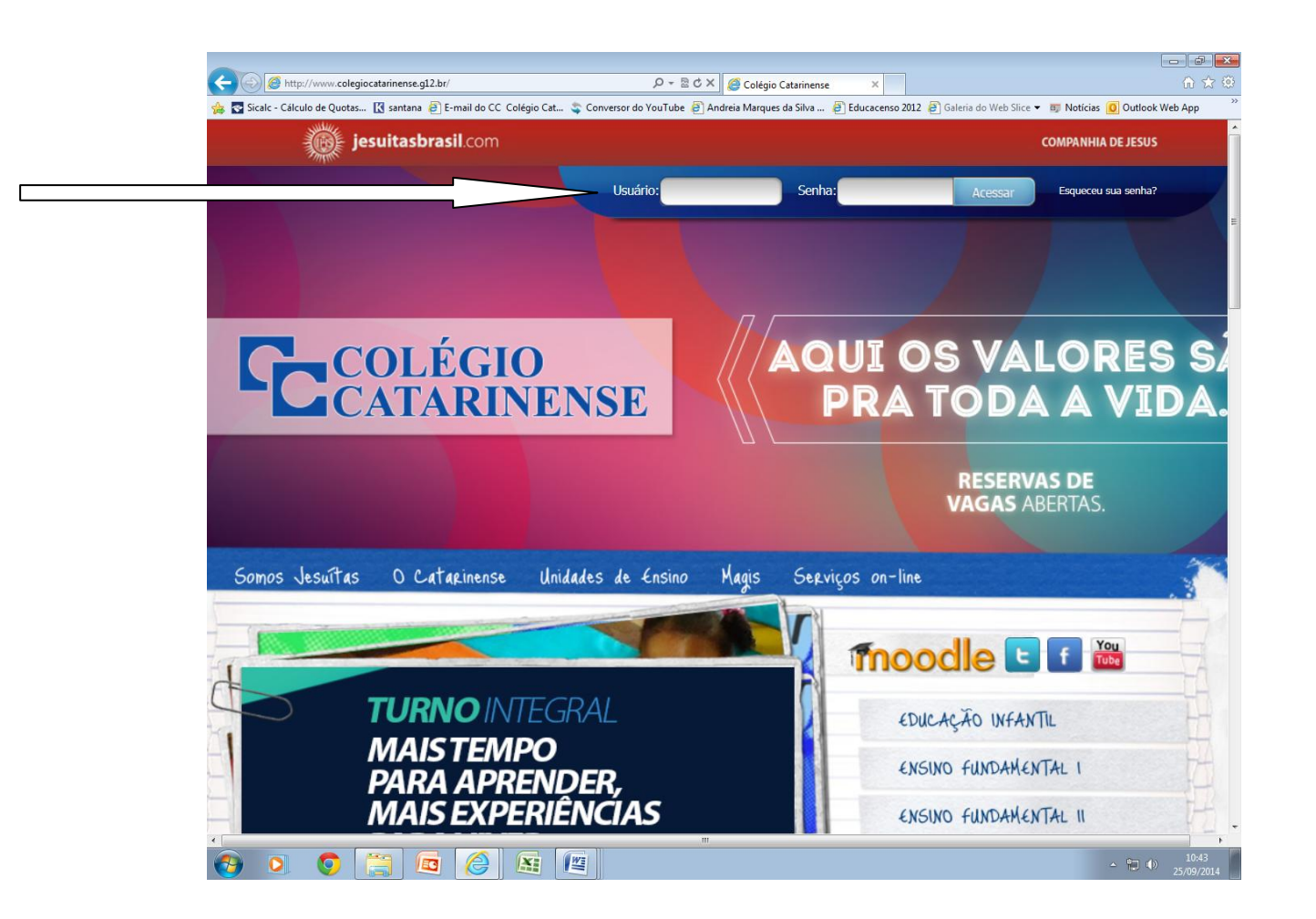

- 2. Para acessar circulares, comunicados, programações acadêmicas, Projeto Político-Pedagógico, Manual de Convivência, Regimento Interno, Programação, Contrato de Prestação de Serviços:
	- Clicar em "**Pastas e Conteúdos**";
- 3. Para acessar Boletins e avaliações:
	- Clicar em "**Boletins, Avaliações e Parecer Descritivo**";
- 4. Para realizar a Rematrícula:
	- Clicar em "**Matrícula/Rematrícula**";
- 5. Para acessar as Ocorrências:
	- Clicar em "**Ocorrências**";
- 6. Para acessar a 2ª via do Boleto:
	- Clicar em "**2ª Via Boleto**".

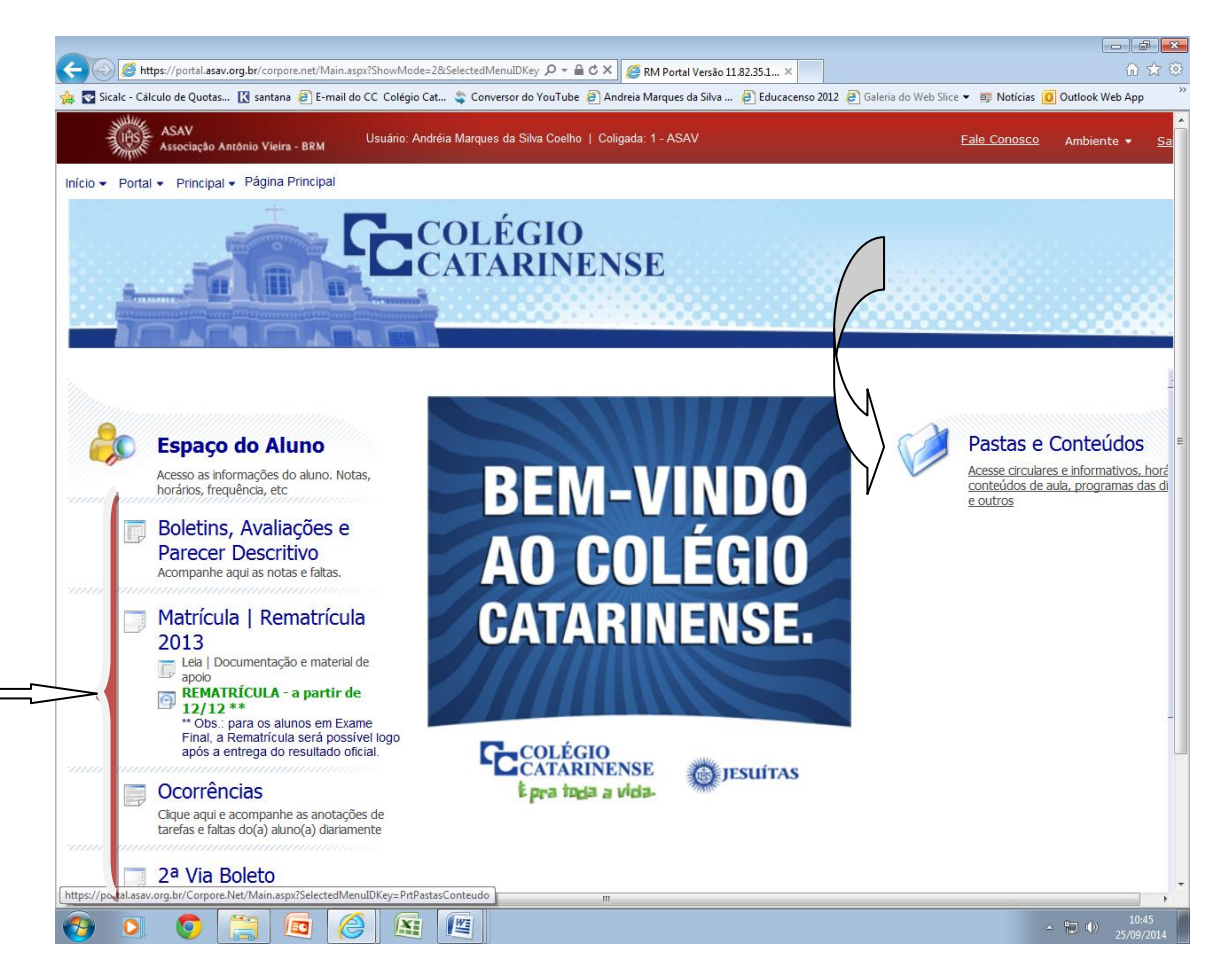

- 7. Para acessar o conteúdo em "**Pastas e Conteúdos**":
	- Clicar em "**Colégio Catarinense**", no ano corrente e no conteúdo que desejar acessar, respectivamente.

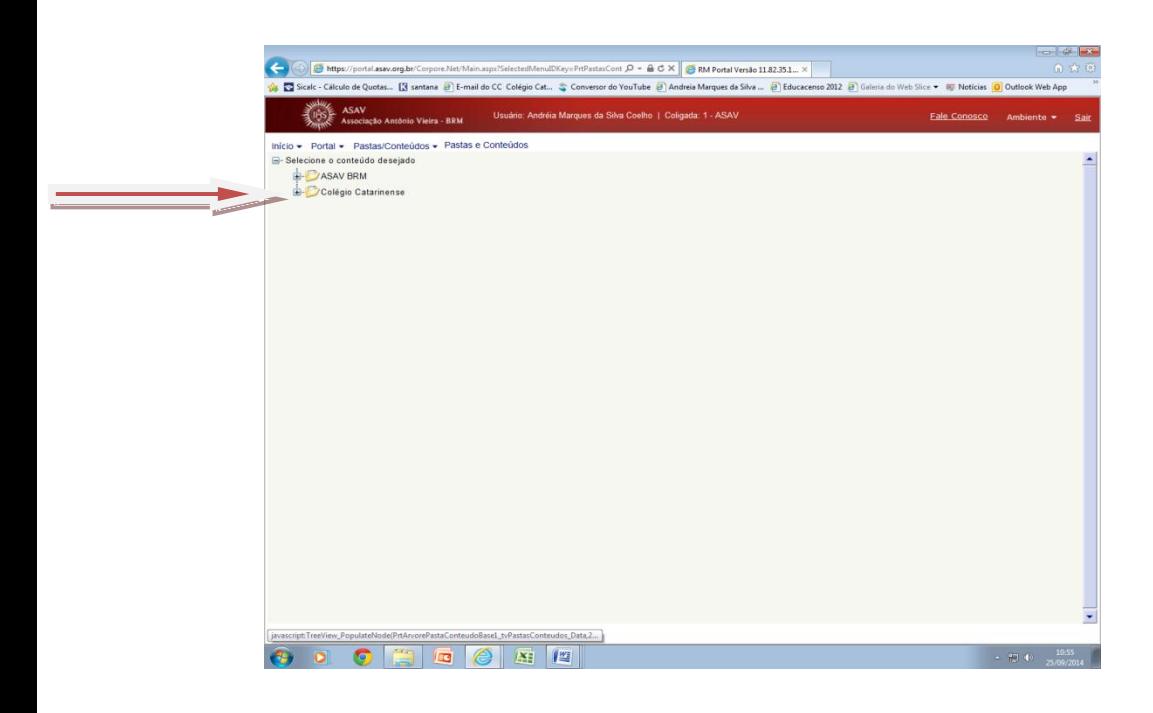

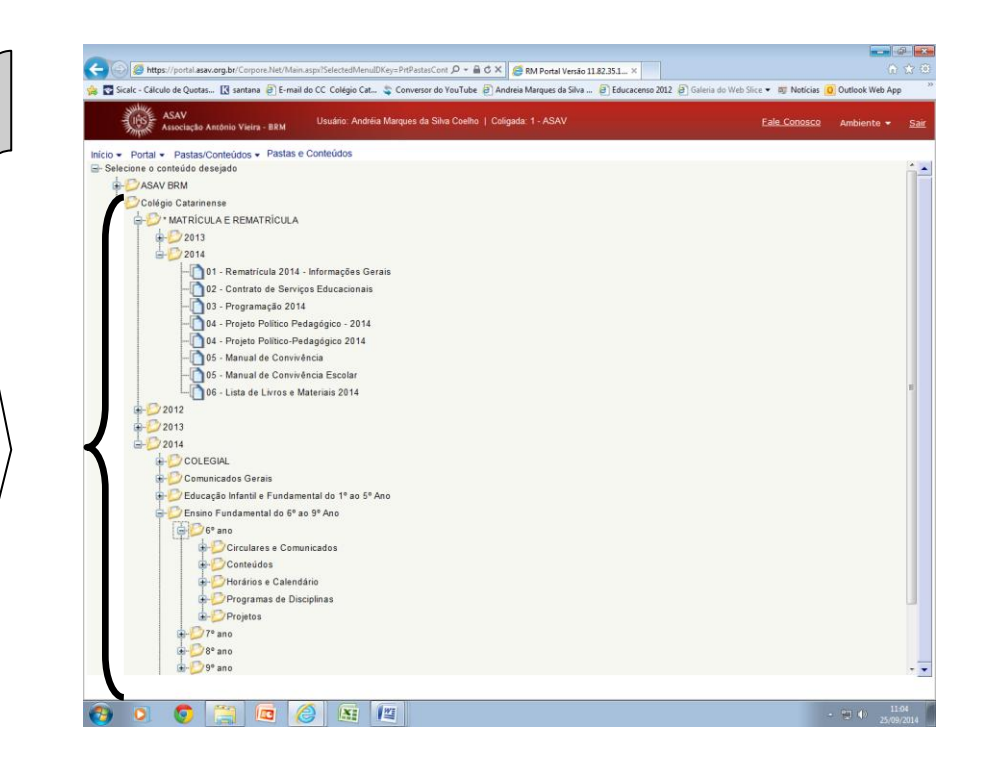